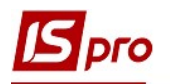

## Облік видачі мастильних матеріалів

Облік видачі мастильних матеріалів проводиться в підсистемі Облік автотранспорту модуль Облік видачі мастильних матеріалів (ПММ)

У програмі реалізовано два режими обліку ПММ:

1) без використання відомості і 2) облік ПММ за відомістю

Використовуючи клавішу Enter входимо в модуль Облік видачі мастильних матеріалів

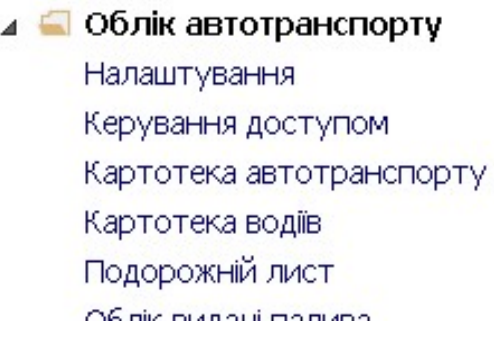

- 1) Без використання відомості
	- 1. Необхідні налаштування у підсистемі Облік автотранспорту в модулі Налаштування.
	- 2. На закладці Параметри не повинна стояти відмітка у реквізиті Видача ПММ по відомості

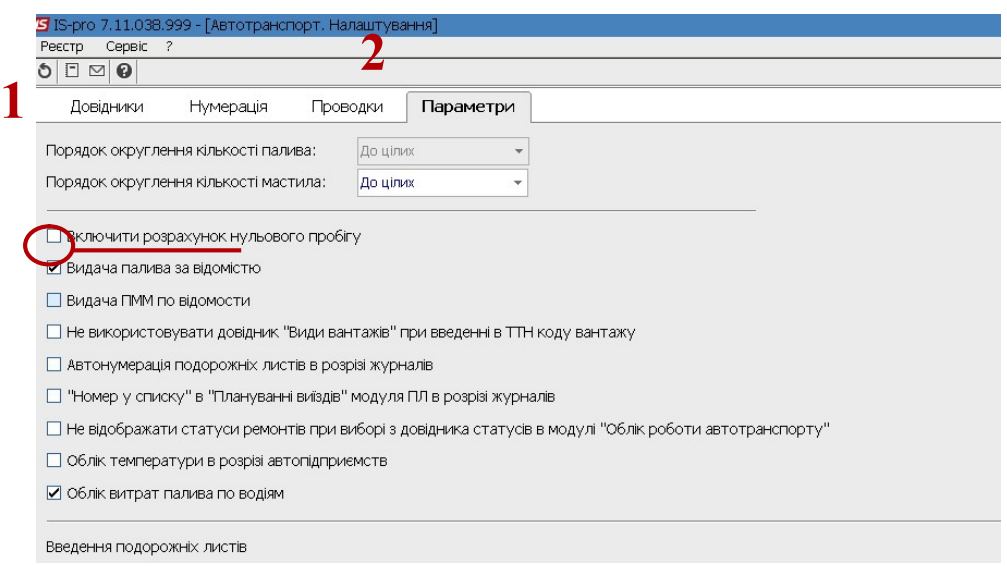

3. У реєстрі документів модулю Облік видачі ПММ встановити курсор у табличну частину вікна. По пункту меню Реєстр / Створити або клавіші Insert створити документ видачі ПММ.

 $\mathcal{L}_\mathcal{L} = \mathcal{L}_\mathcal{L} = \mathcal{L}_\mathcal{L}$ 

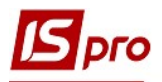

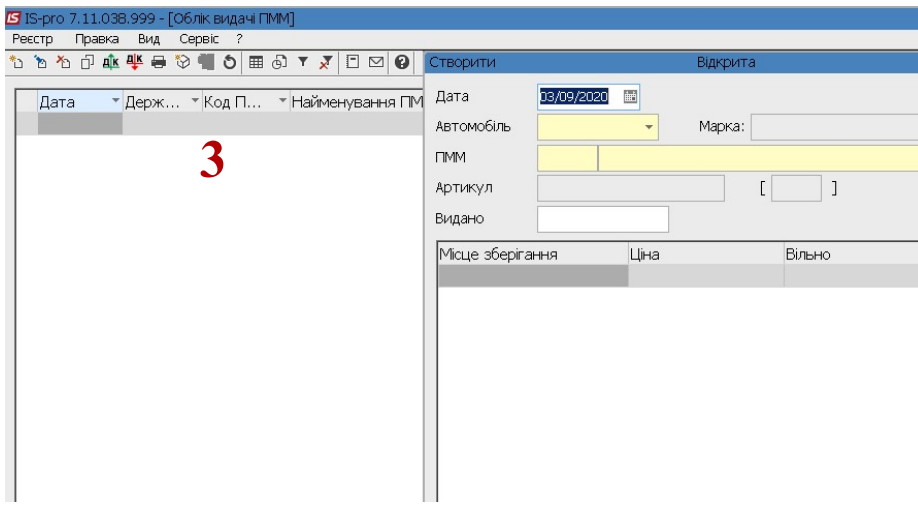

УВАГА! Всі поля жовтого кольору обов'язкові для заповнення.

4. У полі Дата зазначити дату (автоматично зазначається поточна), за необхідності її можливо змінити, використовуючи календар та натиснути кнопку ОК.

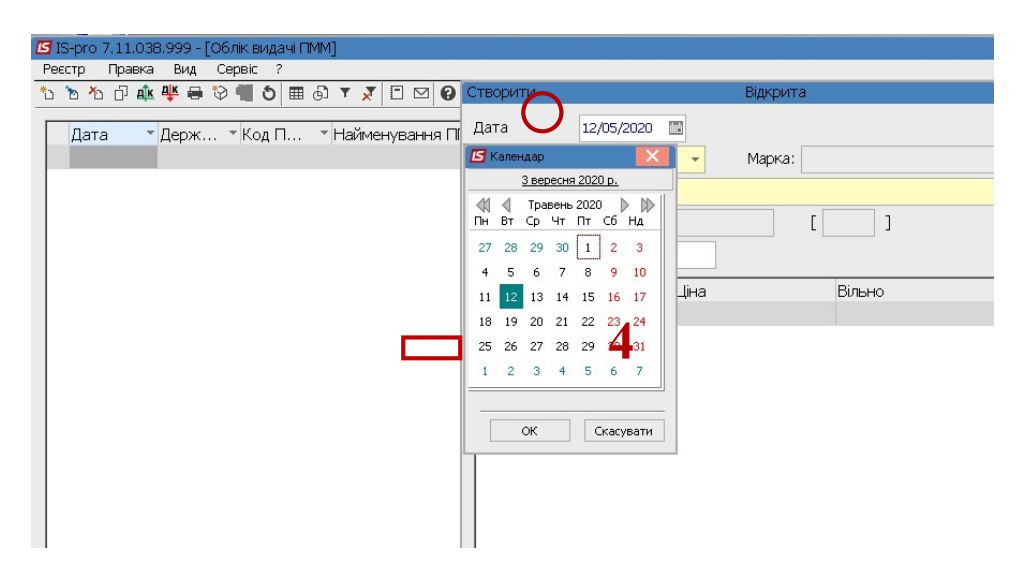

5. У полі Автомобіль по клавіші F3 обрати автомобіль з Довідника автотранспорту та натиснути клавішу Enter.

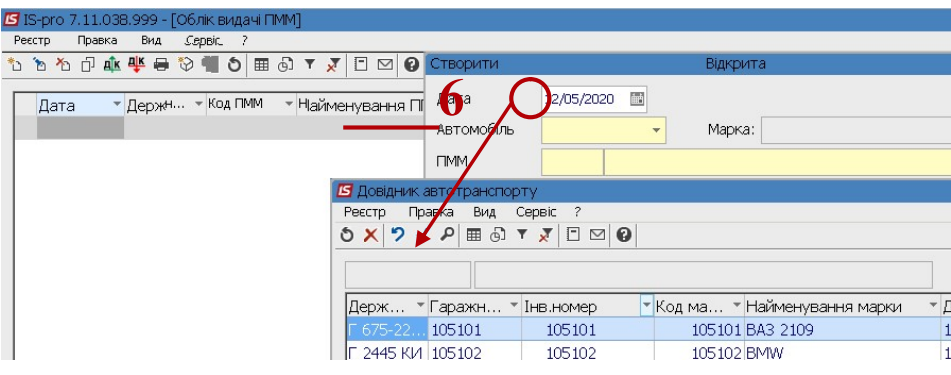

6. Встановити курсор у полі ПММ та по клавіші F3 обрати певний вид ПММ у вікні Вибір ПММ.

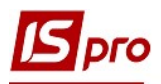

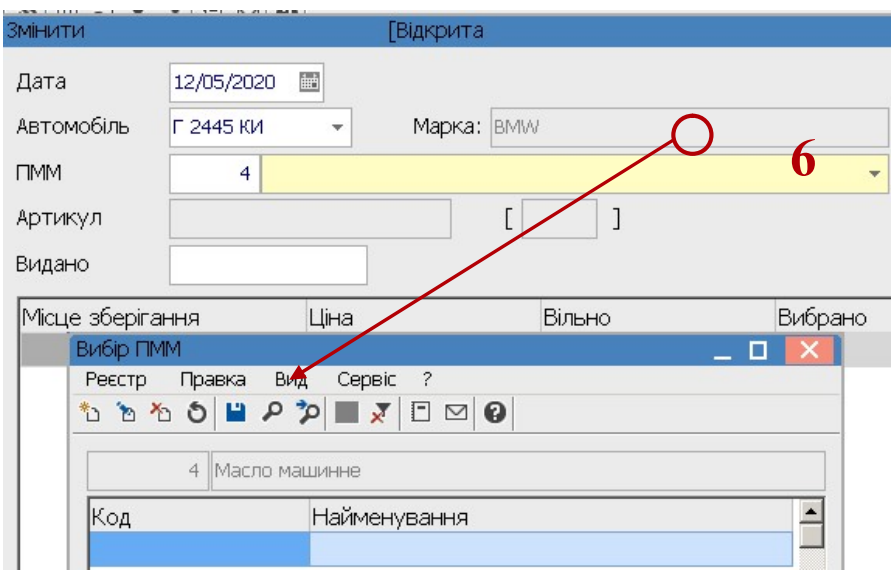

7. У полі Видано вручну зазначається кількість відпущених мастильних матеріалів

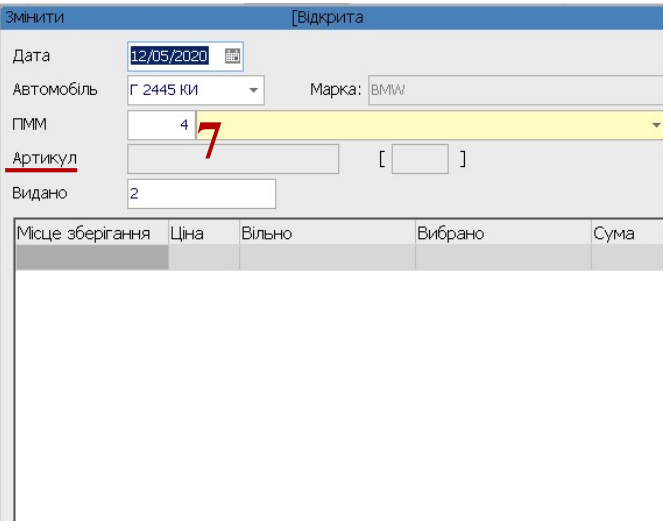

8. Проводиться реєстрація виданого мастильного матеріалу в Реєстрі Облік видачі  $\mathbf{IMM}$ 

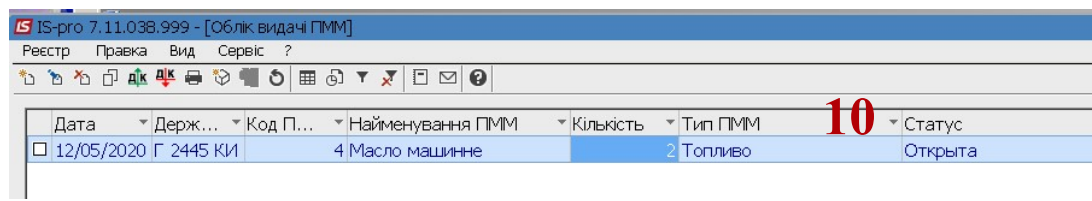

## 2) З використанням Відомості видачі ПММ

9. Перед видачею ПММ по відомості необхідно одноразово провести налаштування у підсистемі Облік автотранспорту в модулі Налаштування на закладці Параметри поставити відмітку у реквізиті Видача ПММ по відомості.

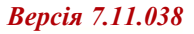

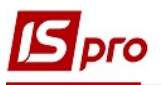

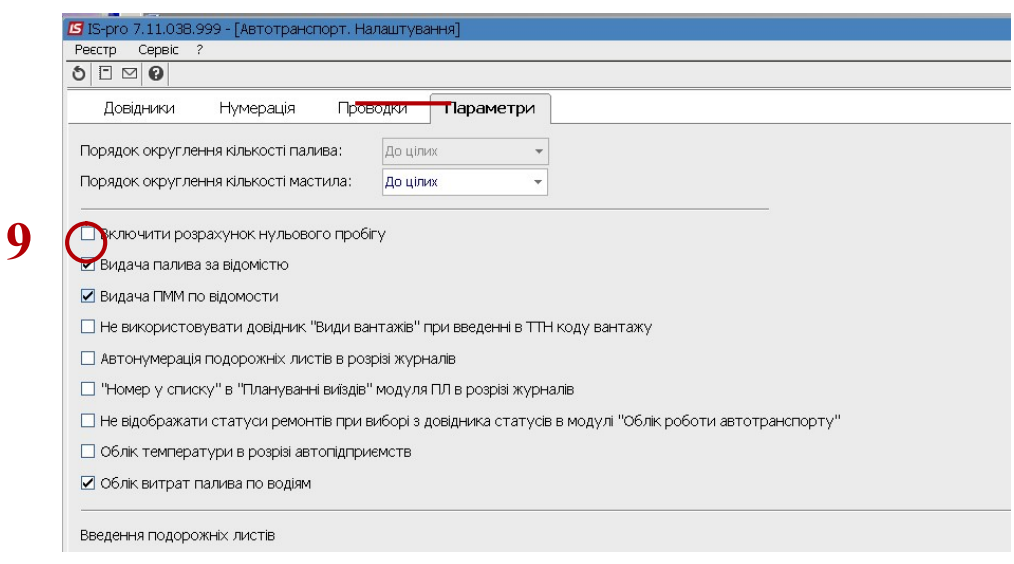

10. У полі Період вибрати період (період виставляється автоматично поточним), але його можна змінити. По клавіші F3 обрати рік і місяць та натиснути кнопку ОК.

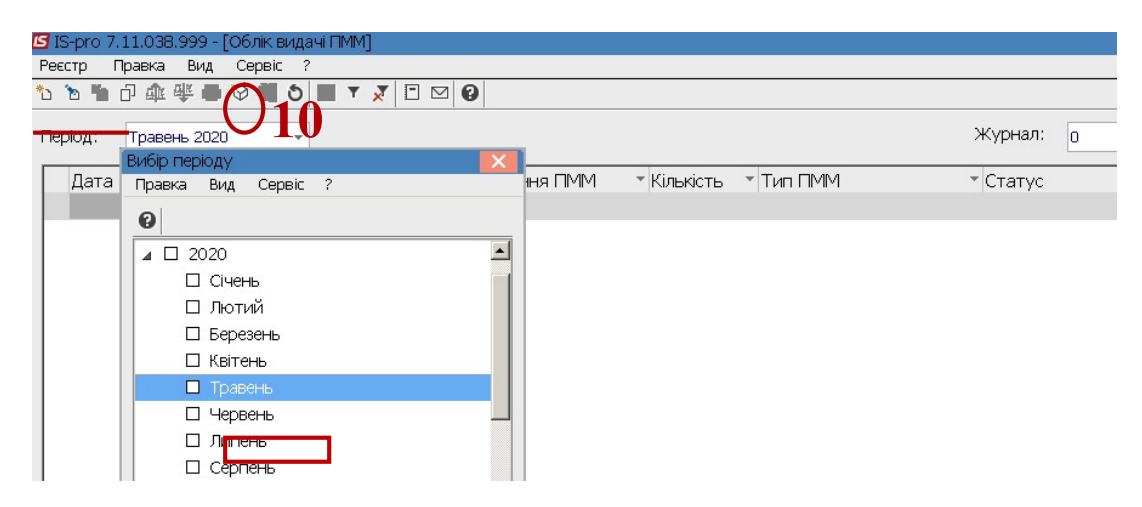

11. У полі Журнал необхідно обрати необхідний журнал або Документи без журналу.

УВАГА! Вид журналу Всі журнали використовується тільки для перегляду. Створювати документи в цьому журналі неможливо.

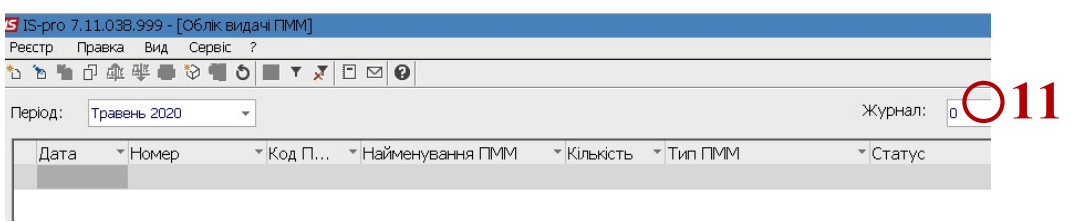

- 12. Курсор встановити в табличну частину вікна.
- 13. По пункту меню Реєстр / Створити або по клавіші Insert створити відомість видачі ПММ
- 14. У полі Відомість № заповнити номер вручну або номер проставляється автоматично, якщо налаштована автонумерація.

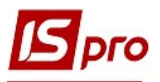

- 15. У полі Від зазначити дату (автоматично зазначається поточна), за необхідності можливо змінити, використовуючи календар
- 16. У полі Склад по клавіші F3 обрати склад. МВО підтягується автоматично

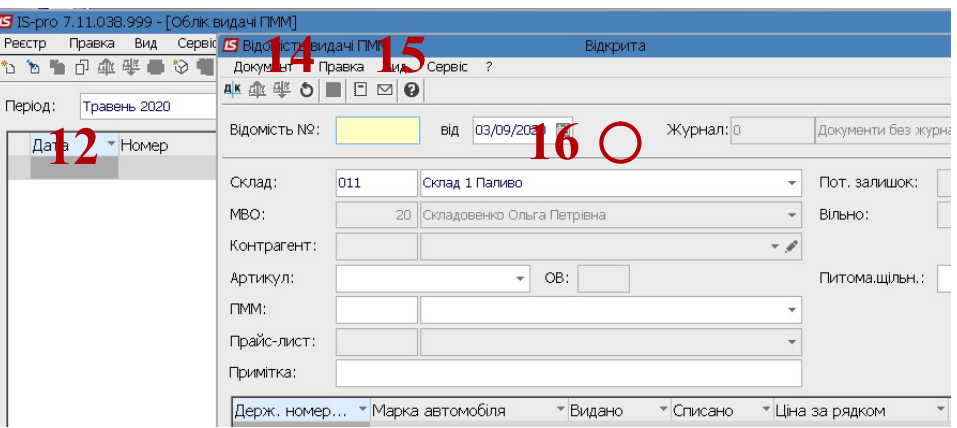

17. Вставити курсор у полі Артикул та по клавіші F3 обрати певний вид ПММ та натиснути клавішу Enter.

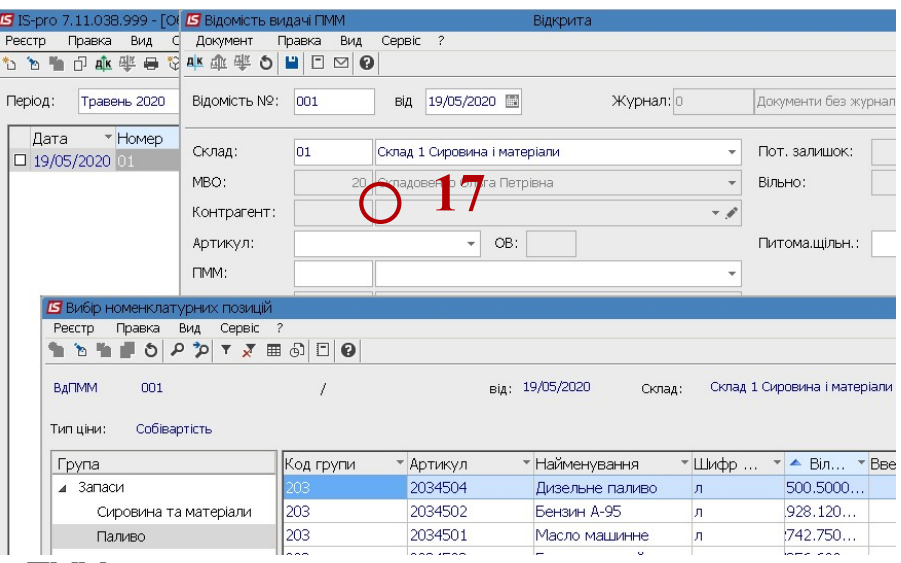

18. Внесено ПММ

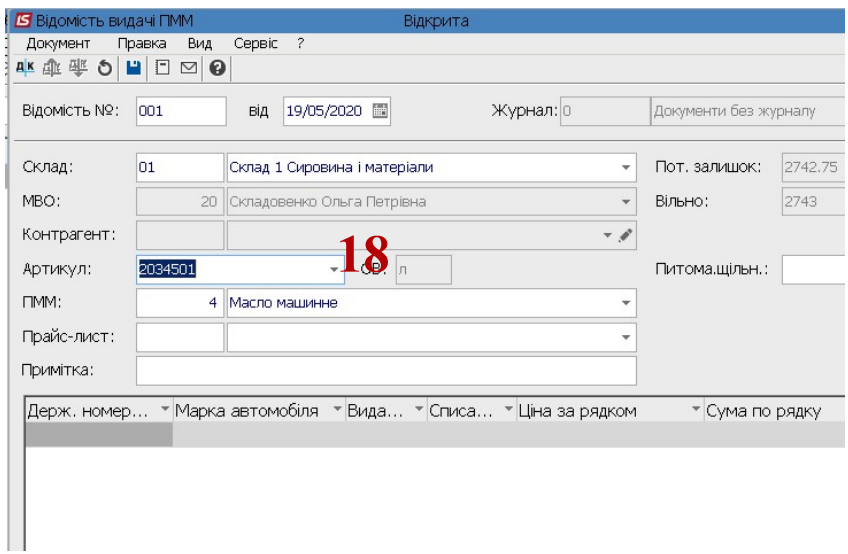

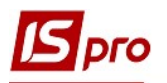

19. Курсор встановити в табличну частину вікна та по пункту меню Документ / Створити або клавіші Insert обрати автомобіль на який видано ПММ.

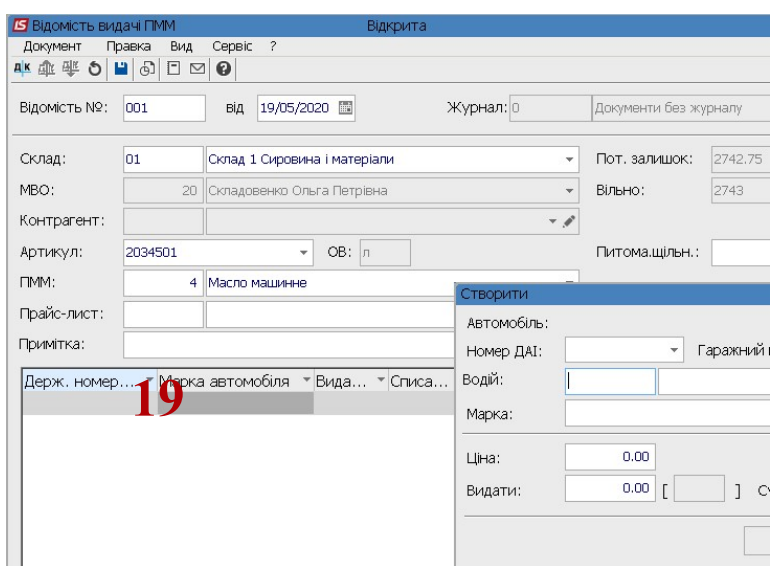

20. У полі Автомобіль Номер ДАІ по клавіші F3 обрати номер автомобіля у вікні Довідник автотранспорту та натиснути клавішу Enter.

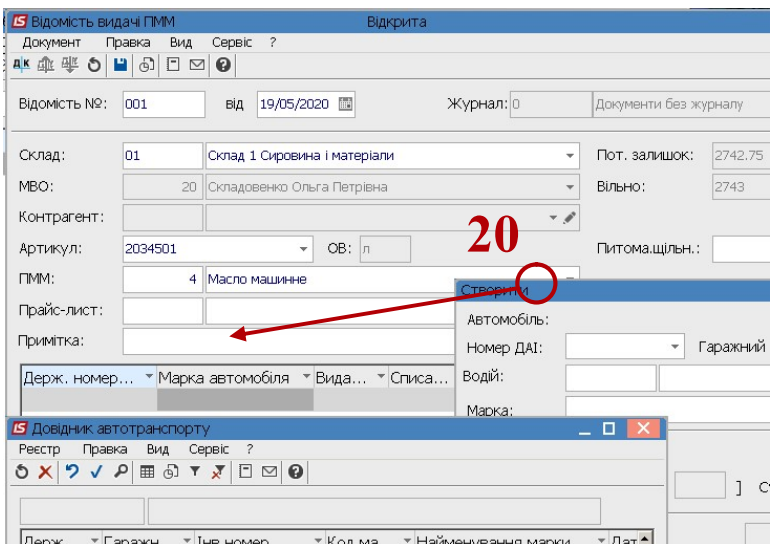

- 21. Автоматично заповнюються всі реквізити: Гаражний номер, Водій, Марка .
- 22. У полі Видати та вручну зазначити видану кількість та натиснути кнопку ОК.

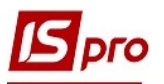

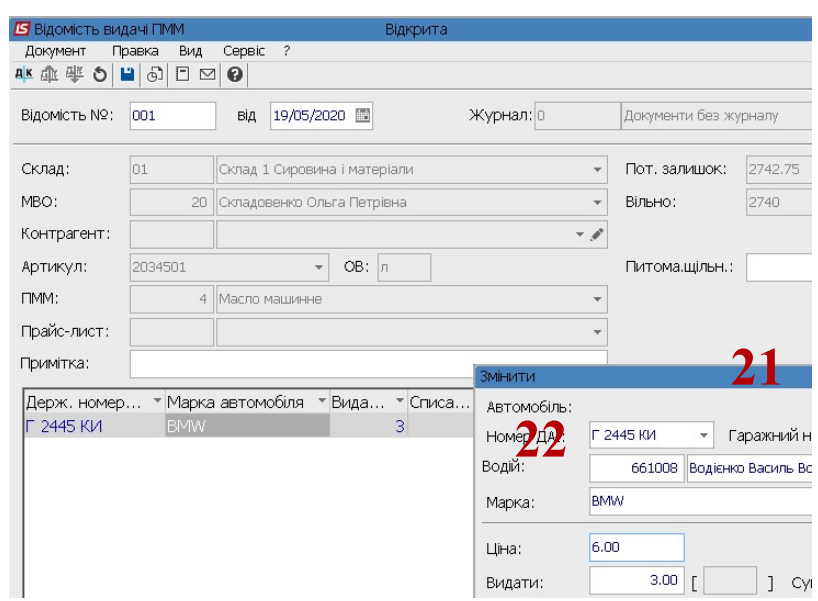

23. По пункту меню Документ / Видатковий ордер / Створити сформувати видатковий ордер. Зберегти документ натиснувши кнопку Так.

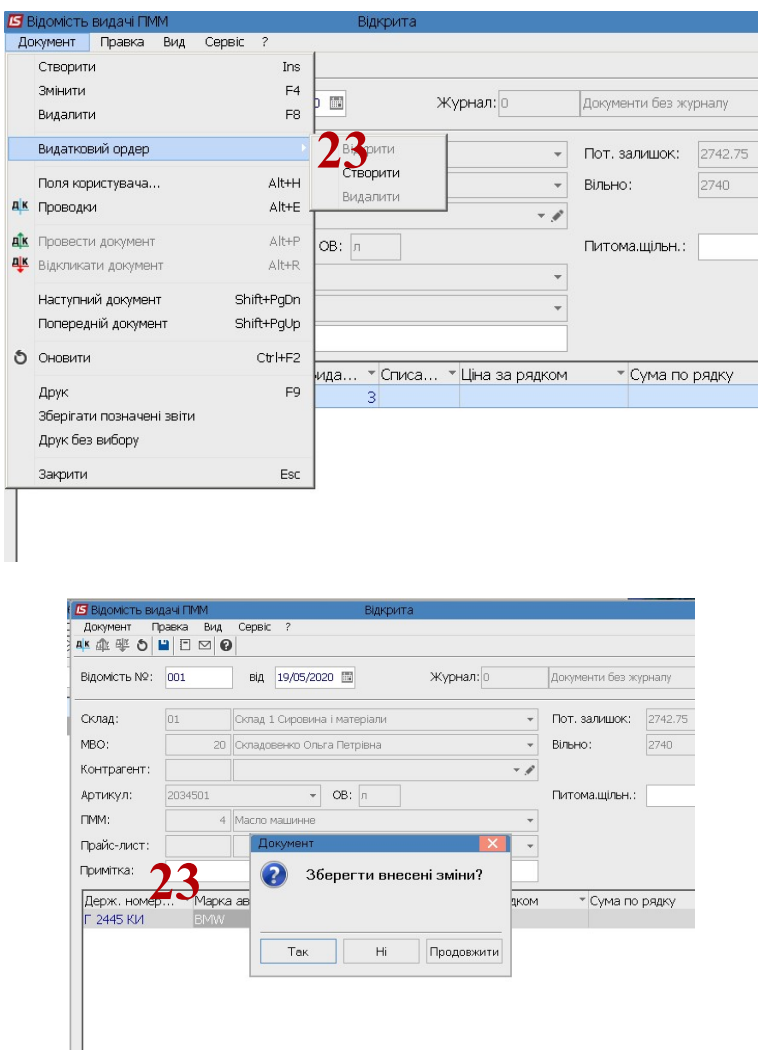

24. По пункту меню Документ / Проводки або комбінації клавіш Alt+E обрати типову проводку.

 $\mathcal{L}_\mathcal{L} = \mathcal{L}_\mathcal{L} = \mathcal{L}_\mathcal{L}$ 

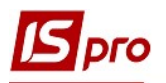

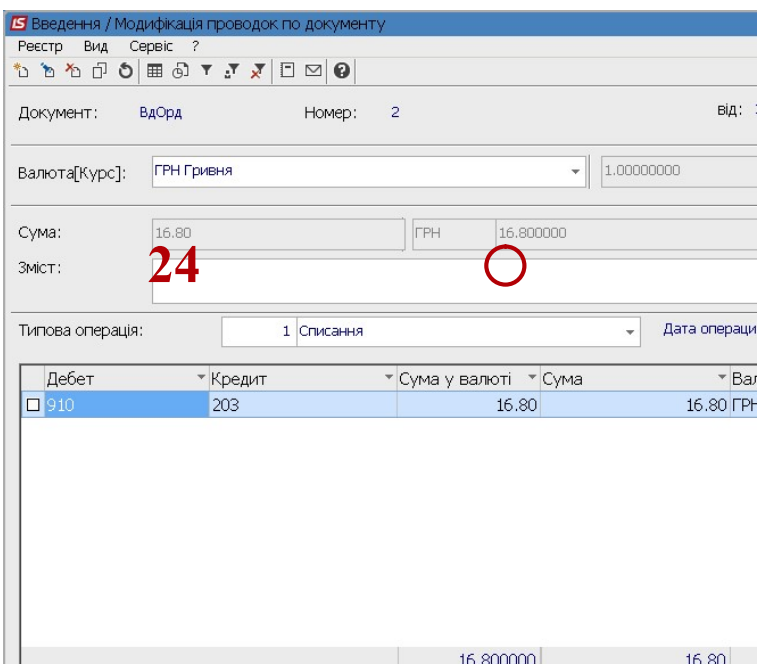

25. Сформовано видатковий ордер.

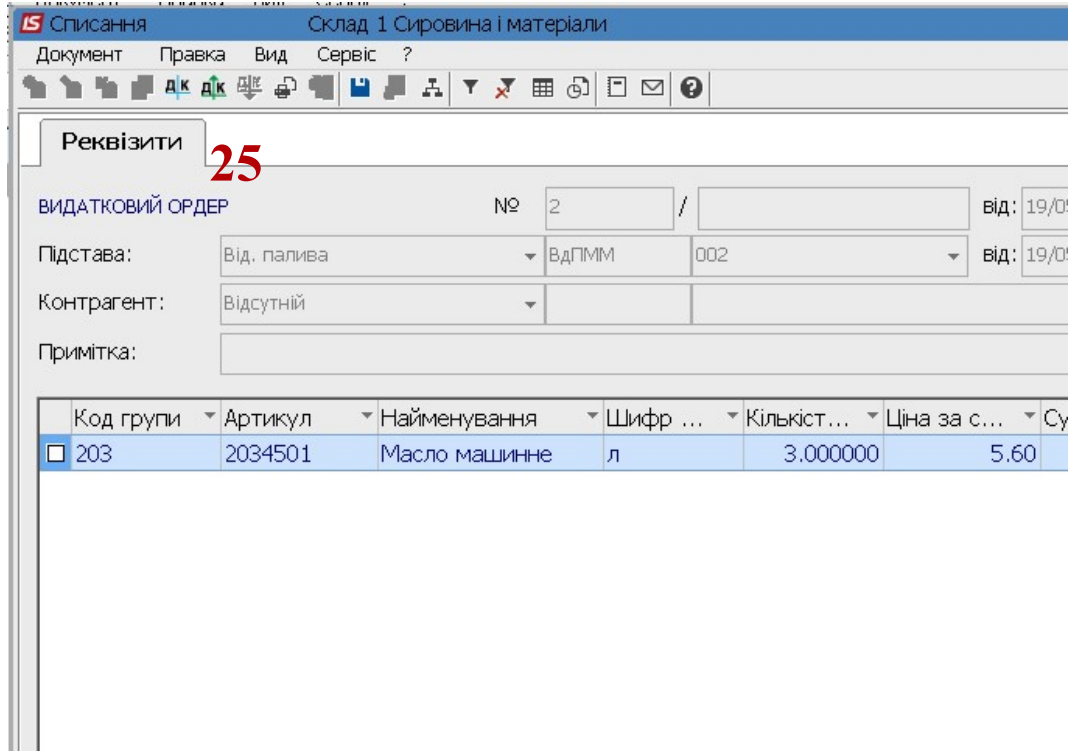

26. Провести закриття відомості ПММ. В документі зазначено номер та дата видаткового ордеру.

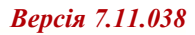

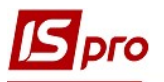

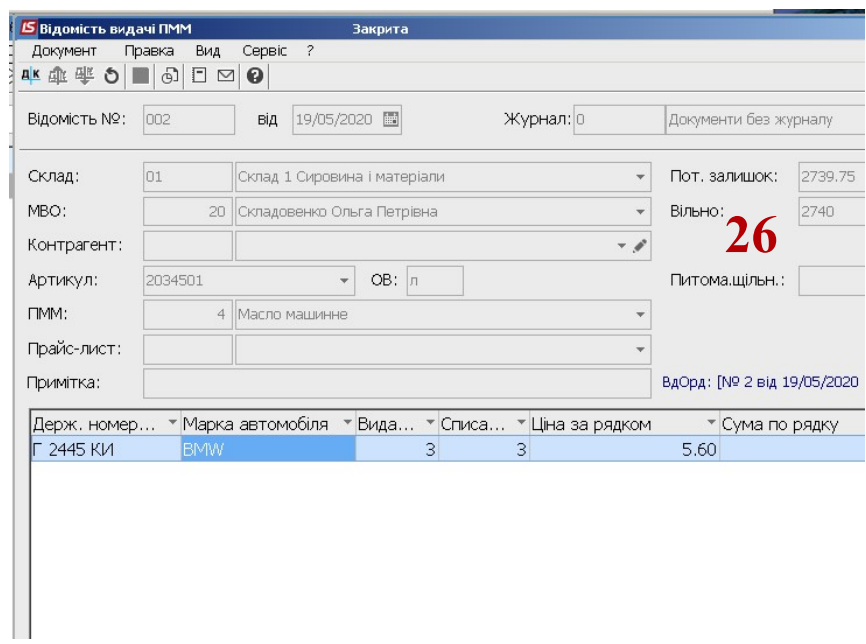

27. Відомість на видачу ПММ проведена та має статус Закрита.

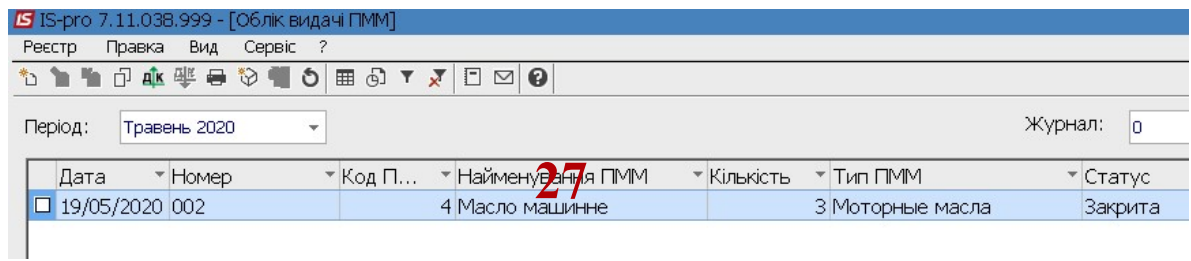